# MANUAL DEL USUARIO Permisos Delegables Sistema Retenciones WEB (Opcional Simplificado y Otras Rentas)

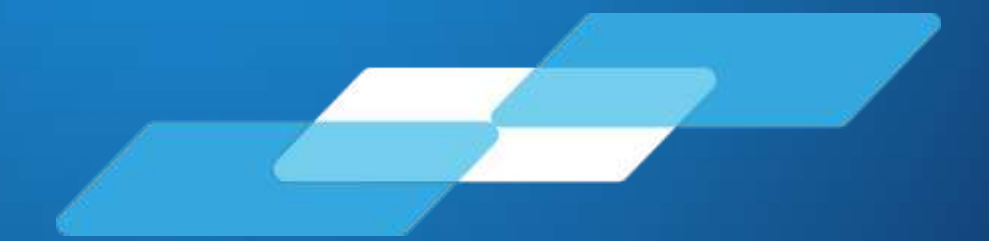

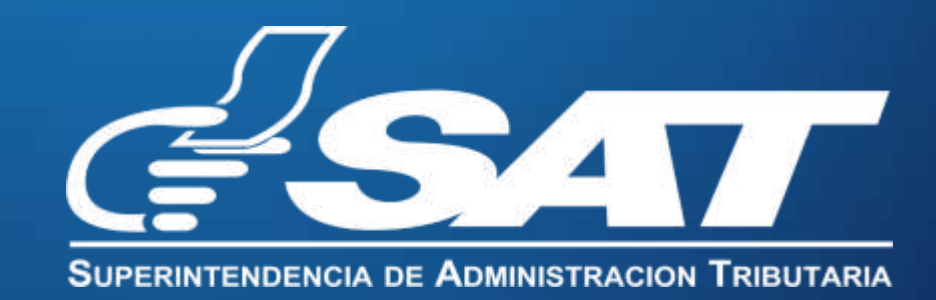

**Contribuyendo** por el país que todos queremos

### MANUAL DE USUARIO SISTEMA DE RETENCIONES WEB-ISR (Opcional Simplificado y Otras Rentas)

El presente manual de usuario es para dar soporte sobre el tema de permisos delegables de Sistema Retenciones WEB-ISR.

#### **1. INGRESO AL SISTEMA**

- 1.1 Usuario
- 1.2 Contraseña
- 1.3 Aplicaciones
- 1.4 Menú de Administración de Permisos

#### **2. ADMINISTRACIÓN DE PERMISOS**

- 2.1 Asignar y remover permisos delegado
- 2.1.1 Asignación de Permiso por Colaborador
- 2.1.2 Asignación de Permiso por Rol
- 2.2 Remover Permiso por Colaborador
- 2.3 Remover permiso por Rol
- 2.4 Tipo de Permisos

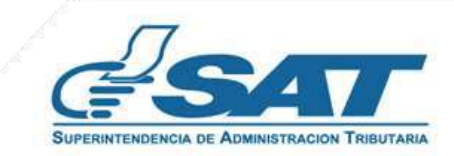

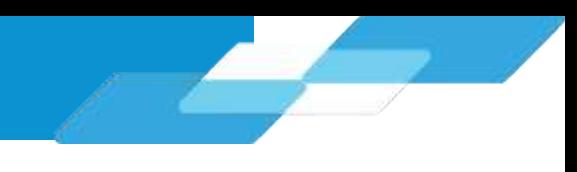

### **Sistema Retenciones Web-ISR Permisos Delegables**

#### **1. Ingreso al Sistema**

Debe autenticarse desde el Portal SAT en Agencia Virtual. https://portal.sat.gob.gt/portal/

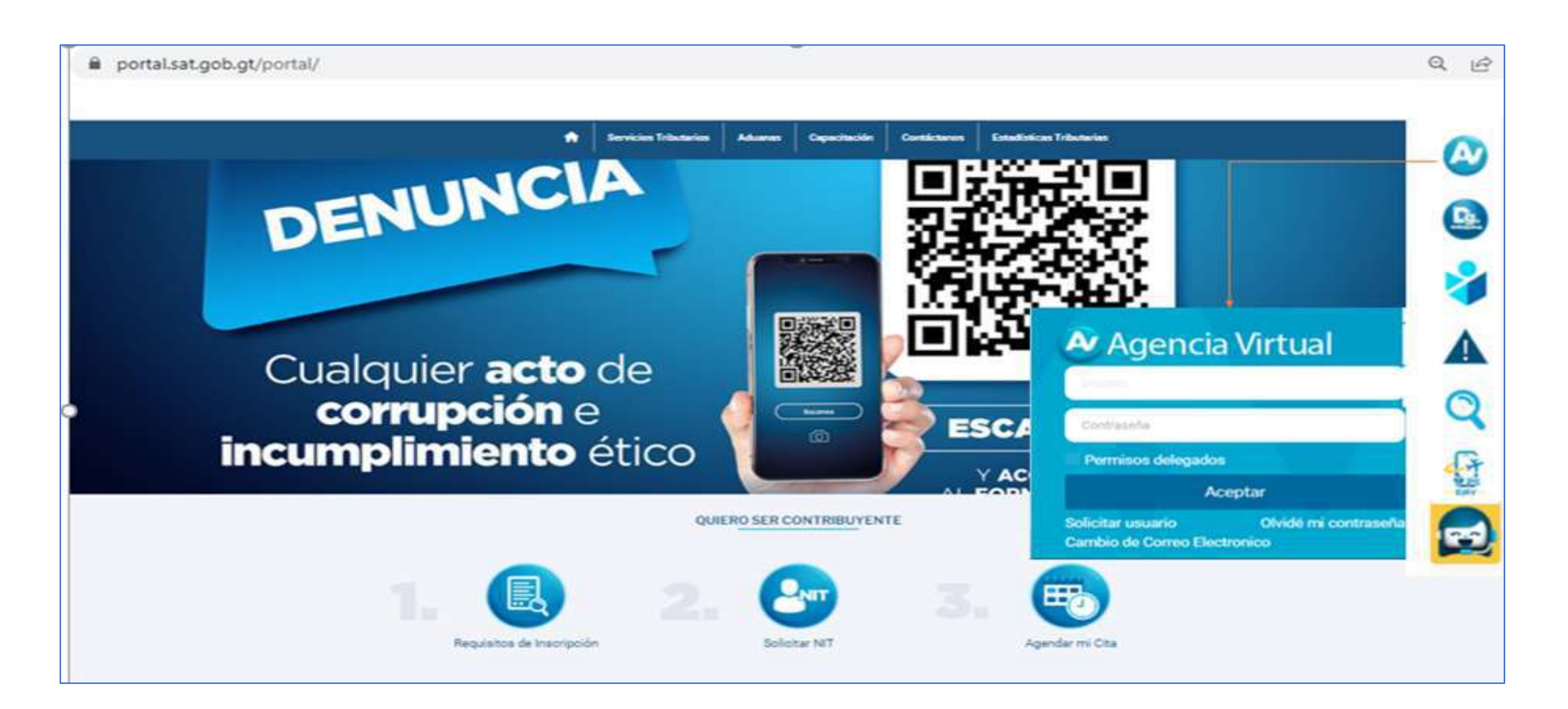

- 1.1 Ingresar con el Usuario de su Agencia Virtual.
- 1.2 Ingresar con la contraseña asignada.

**Nota:** Si es Agente Retenedor de IVA debe ingresar con el mismo usuario asignado para su ingreso al Sistema Retenciones Web.

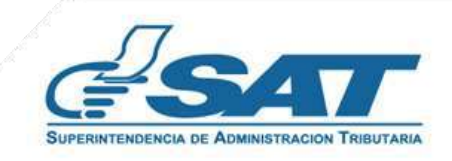

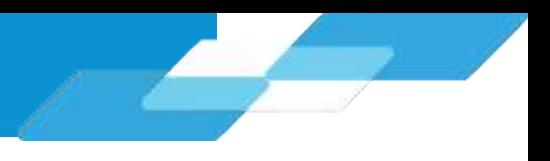

#### **1.3 Menú Opciones de Administración:**

El Agente Retenedor ingresa al menú de "Opciones de administración".

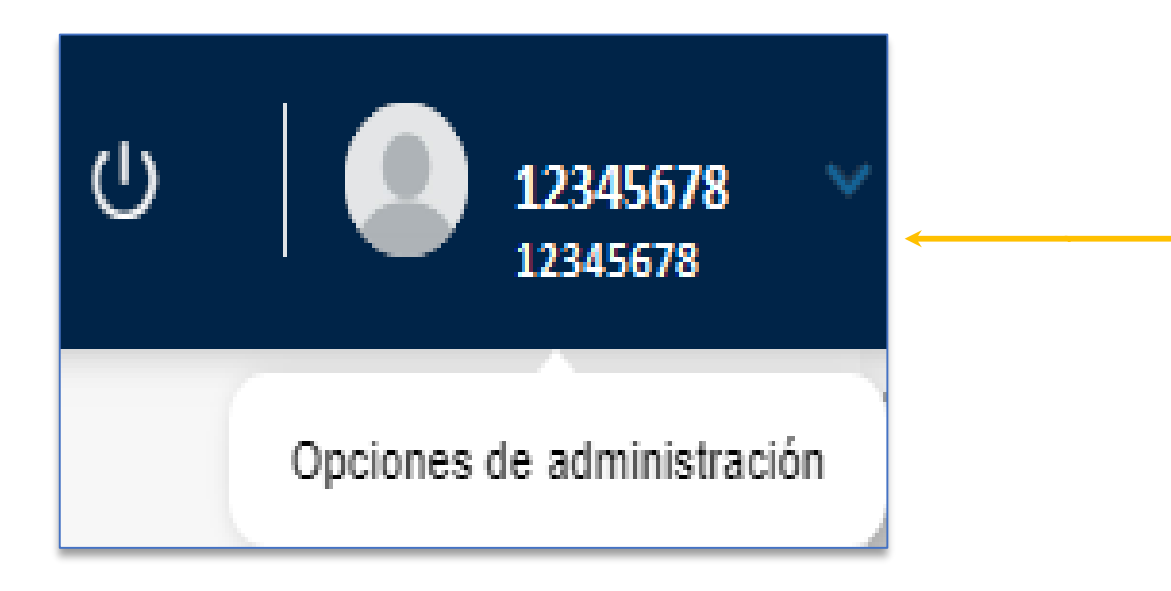

#### **1.4. Menú de Administración de Permisos:**

El Agente Retenedor selecciona la opción "Administración de Permisos".

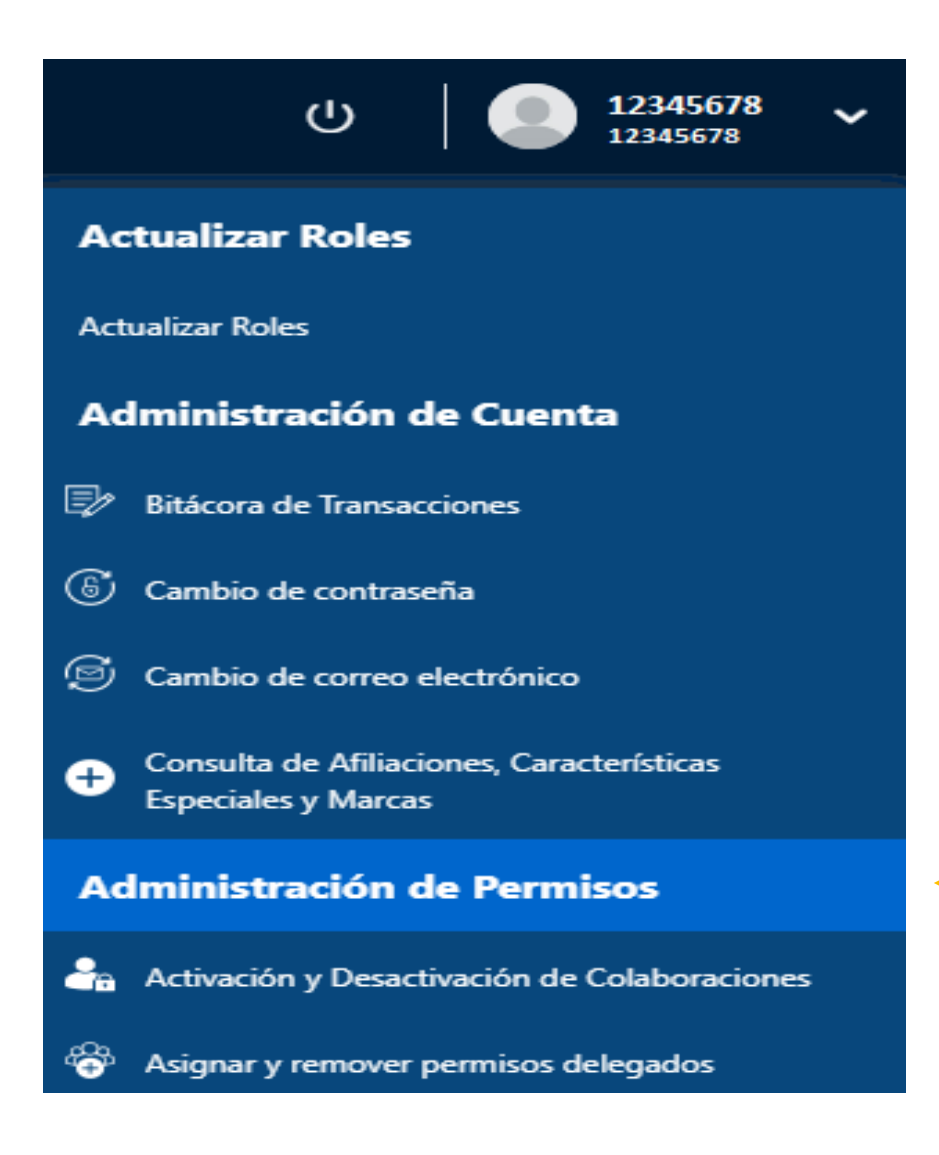

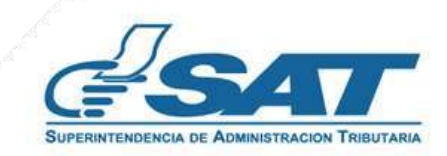

#### **2. Administración de Permisos**

El sistema muestra un menú en el cual se detallan la opción de **Asignar y Remover Permiso delegados.**

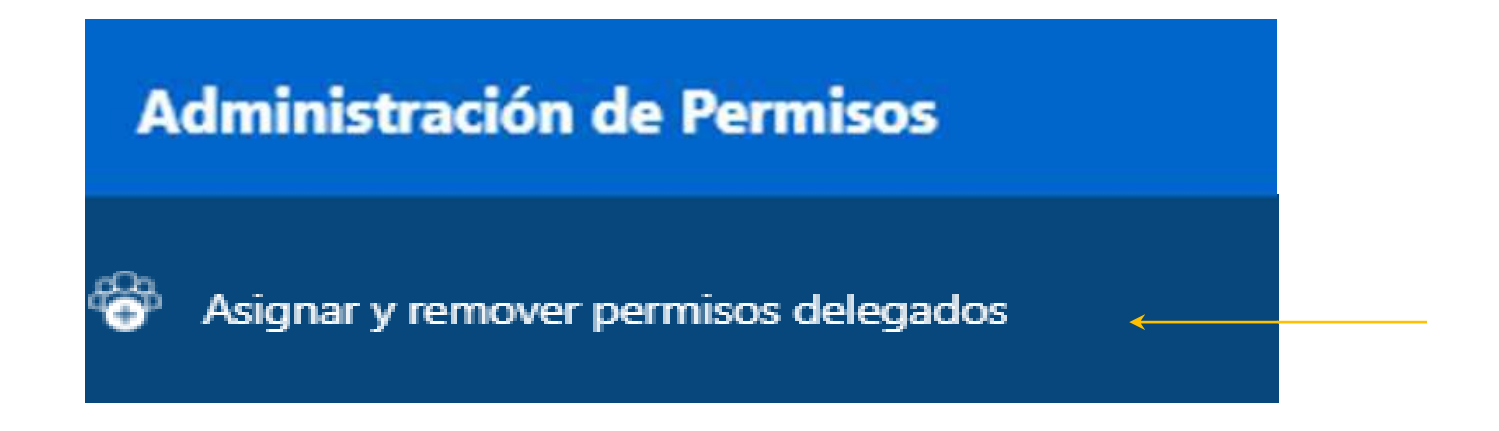

#### **2.1 Asignar y remover permisos delegados**

EI sistema muestra las dos opciones siguientes:

- **Por Colaborar** EI usuario debe realizar la búsqueda de NIT deI colaborador y presiona el botón "Agregar".
- **Por Rol**

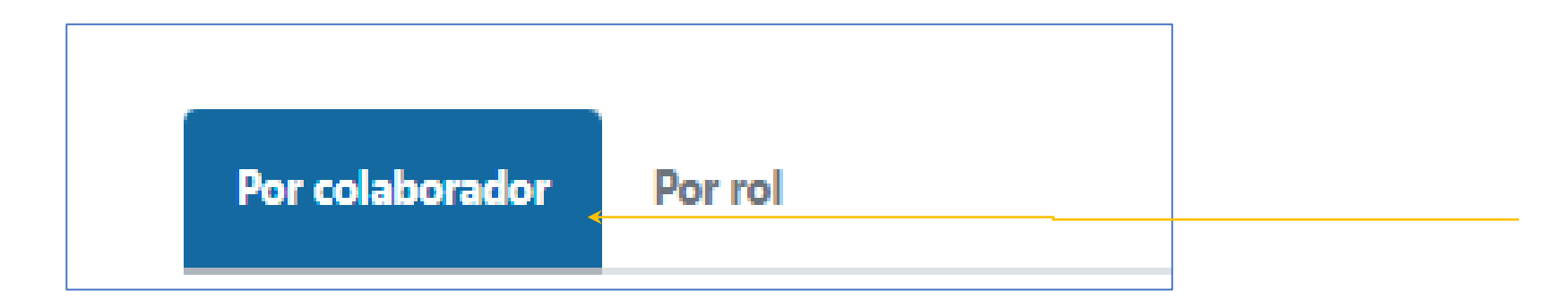

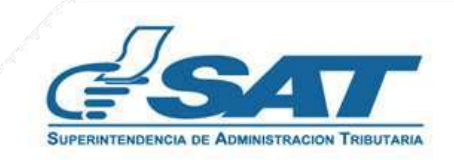

#### **2.1.1 Asignación de permiso por Colaborador**

EI sistema muestra la opción "Agregar", se debe digitar eI NIT (sin guión) deI usuario a quien desea delegar permisos, posteriormente presionar la opción "Agregar", eI sistema inicia eI proceso de verificación.

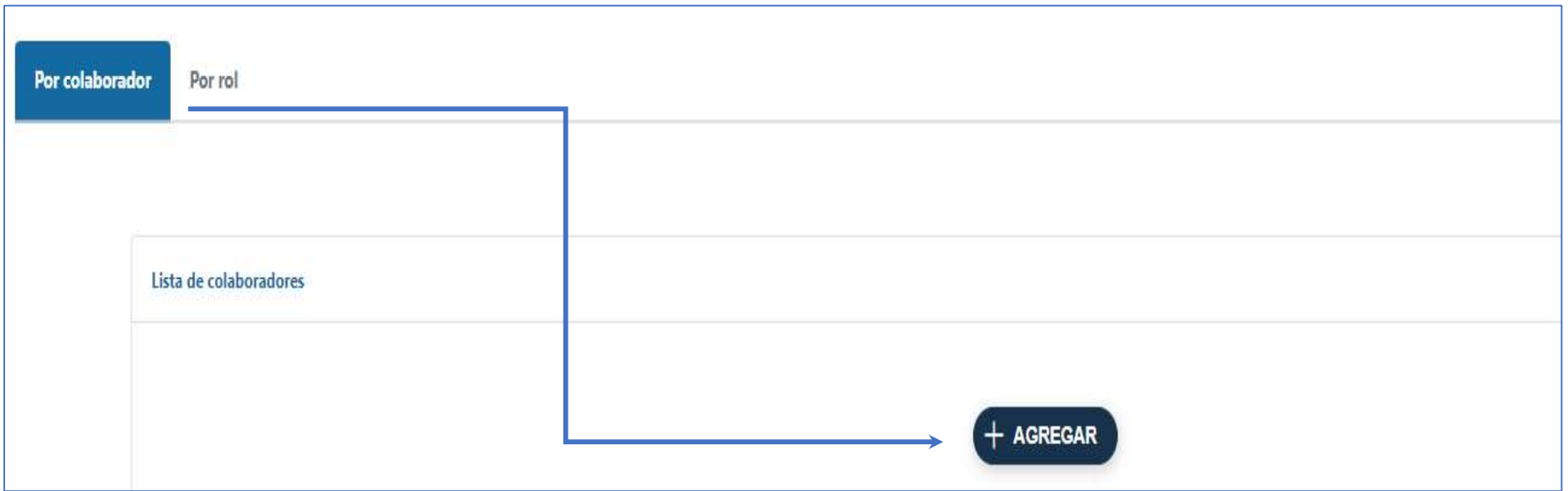

EI sistema automáticamente muestra el nombre deI colaborador.

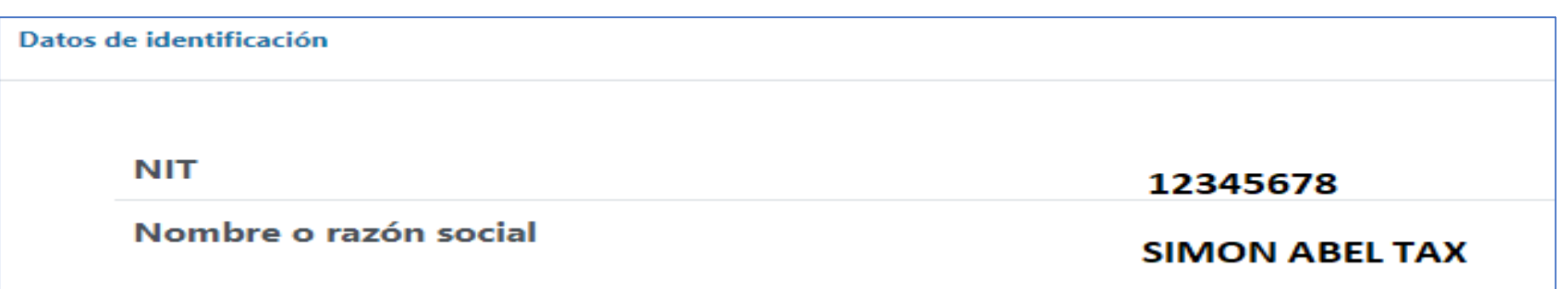

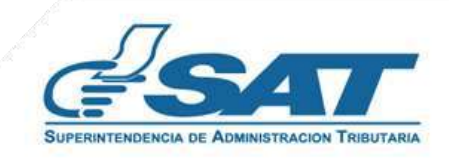

EI sistema muestra la opción "Selección de rol a asignar" , el usuario selecciona la aplicación y el rol sobre el cual desea asignar los permisos y presiona el botón "Asignar".

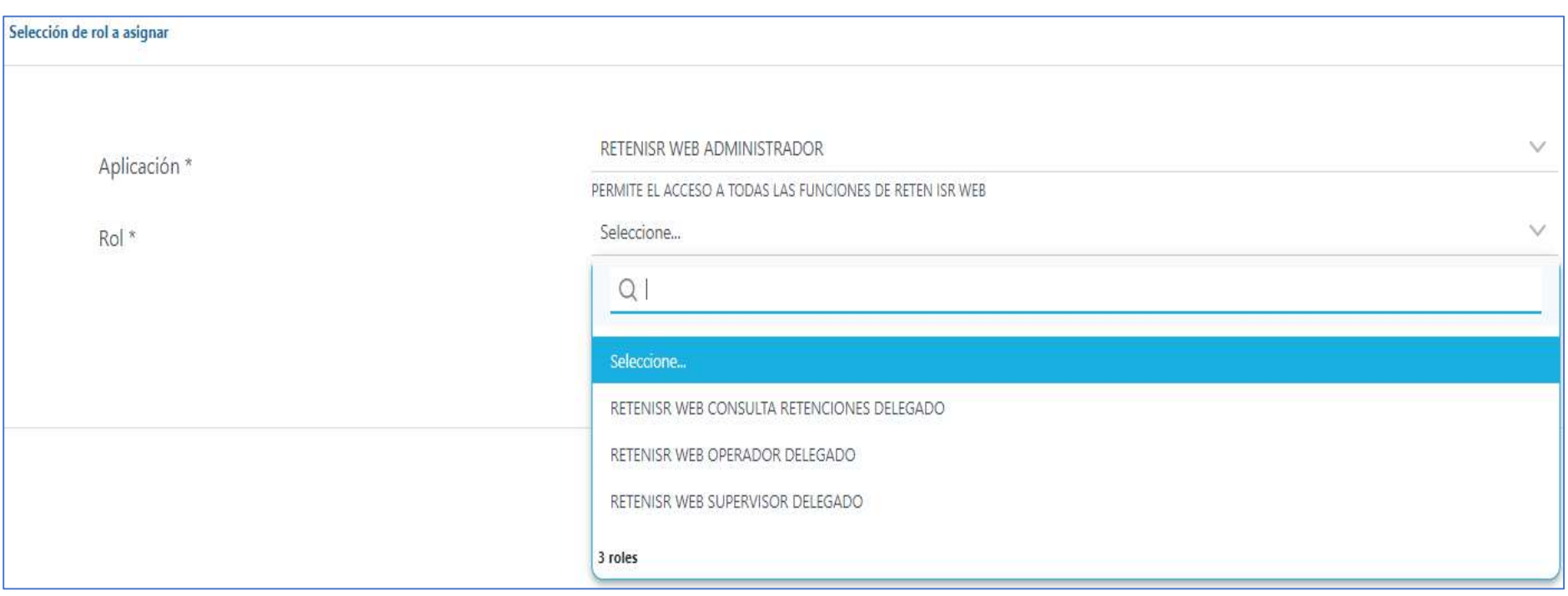

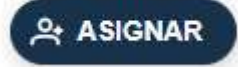

Al presionar el botón Asignar muestra el mensaje **"Exitoso"** permiso asignado, si desea puede asignar otro permiso o presionar la opción **No**

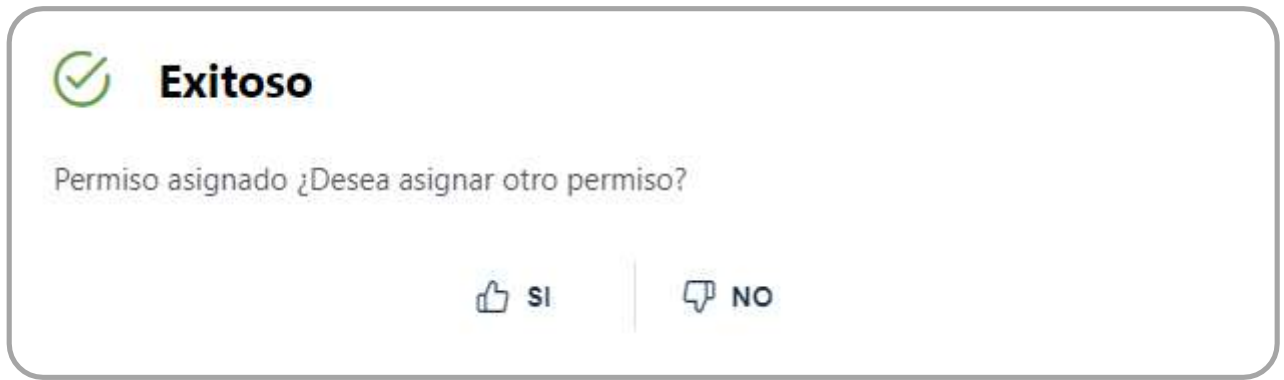

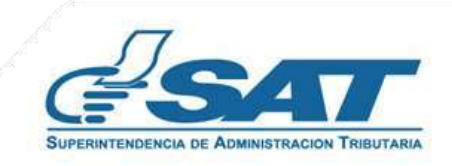

**Nota:** Si el NIT no se encuentra registrado, eI sistema muestra un mensaje indicando **"El NIT es inválido".**

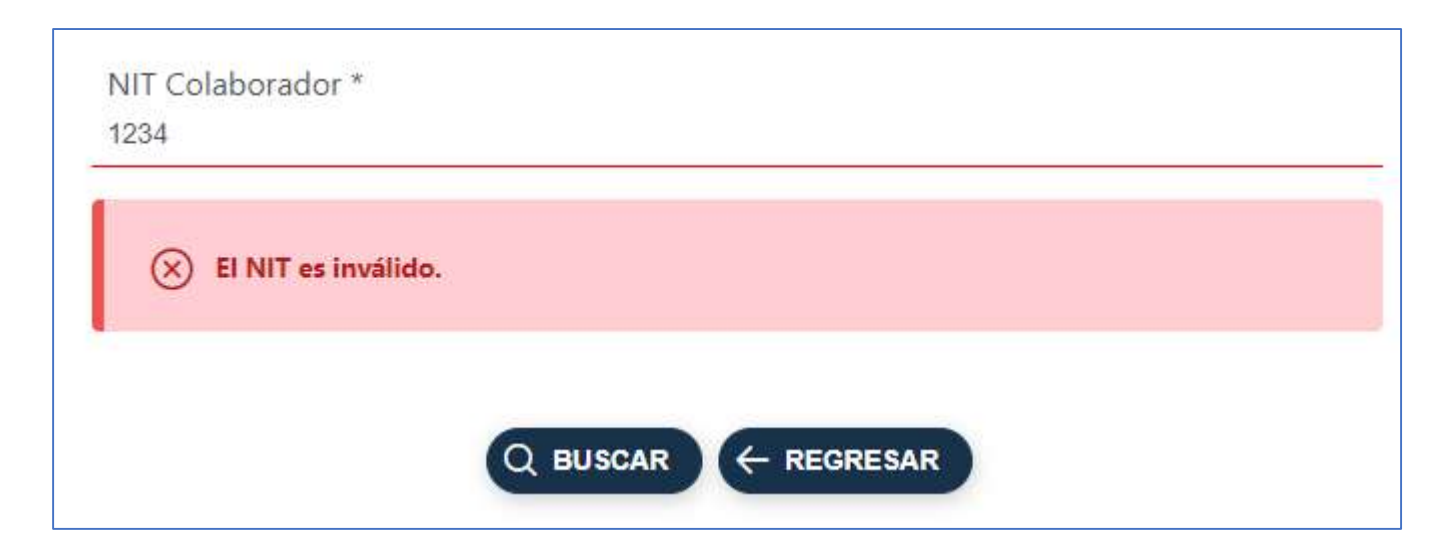

#### **2.1.2 Asignación por Rol**

EI sistema muestra la opción "Asignación por Rol" , debes seleccionar la Aplicación y el Rol que deseas asignar.

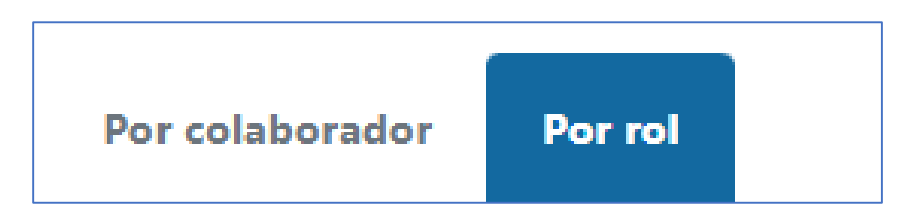

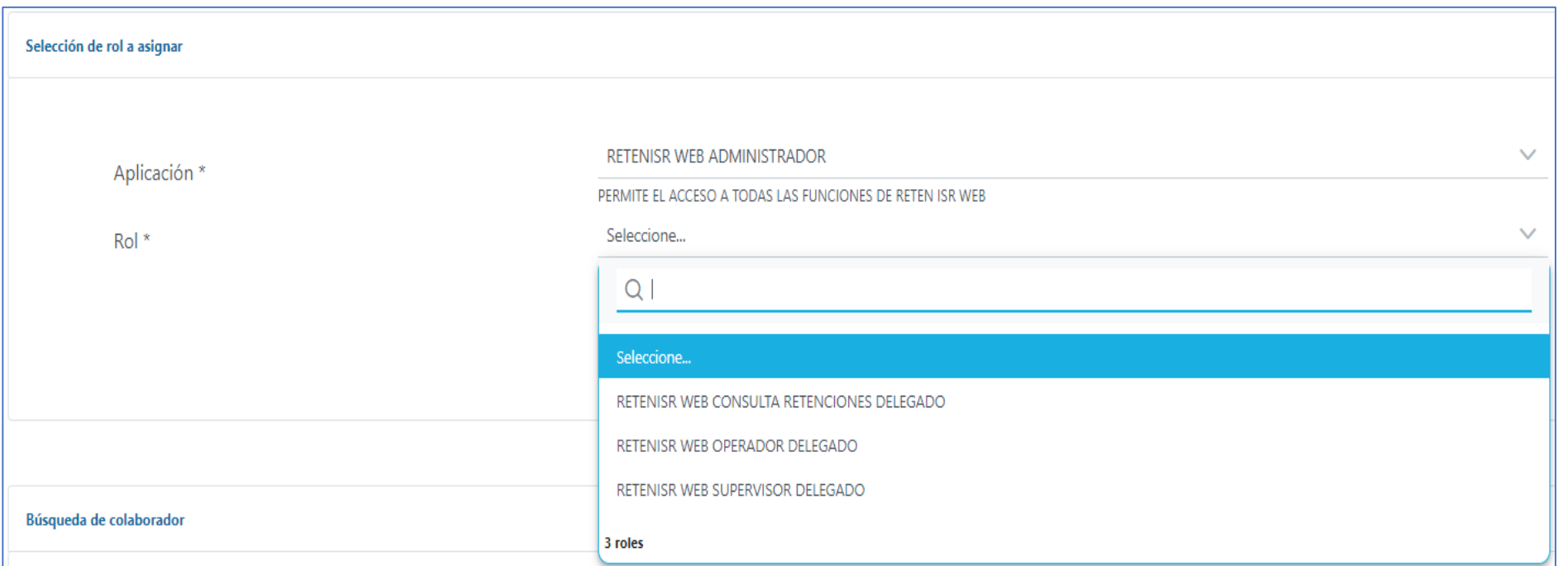

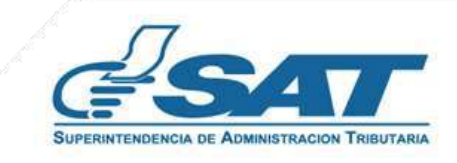

Una vez seleccionado el Rol debes digitar eI NIT (sin guión) deI usuario a quien desea delegar permisos y presionas el botón "Buscar".

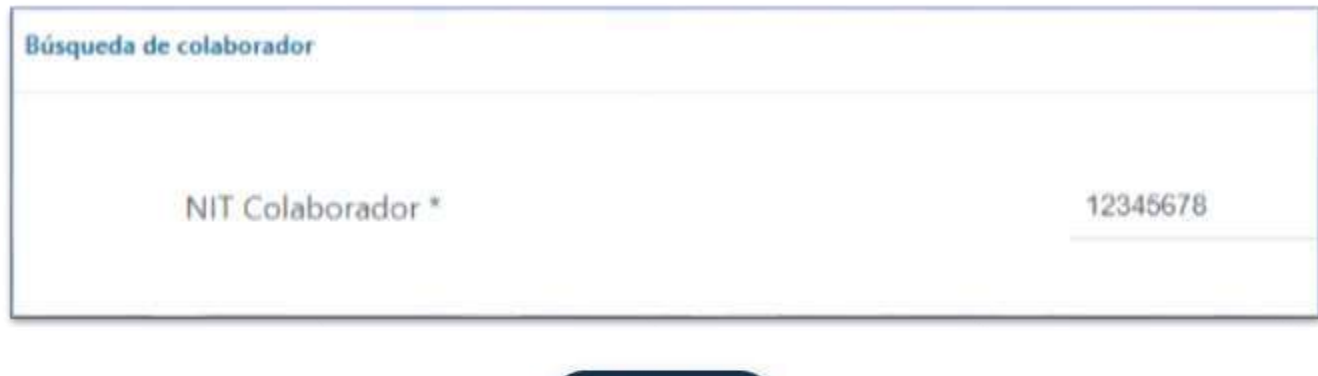

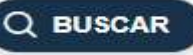

EI sistema muestra los datos de identificación del colaborador ingresado, si está seguro de delegar eI permiso presiona el botón "Asignar".

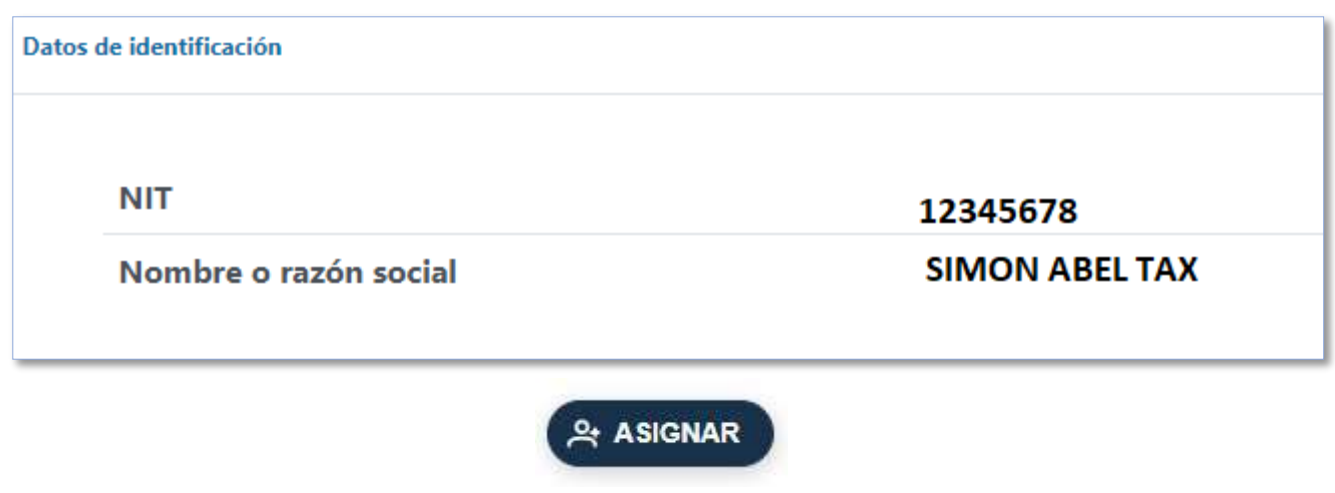

Al presionar el botón Asignar muestra el mensaje **"Exitoso"** permiso asignado, si desea puede asignar otro permiso o presionar la opción **No**

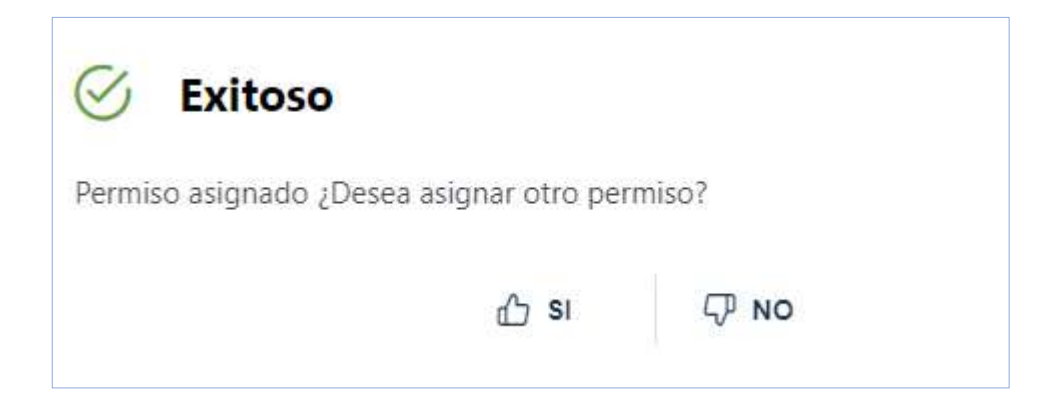

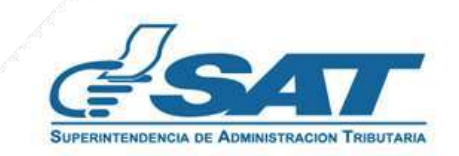

El usuario a quien se le asignó el permiso ingresa al sistema con su NIT y check de Permisos delegado.

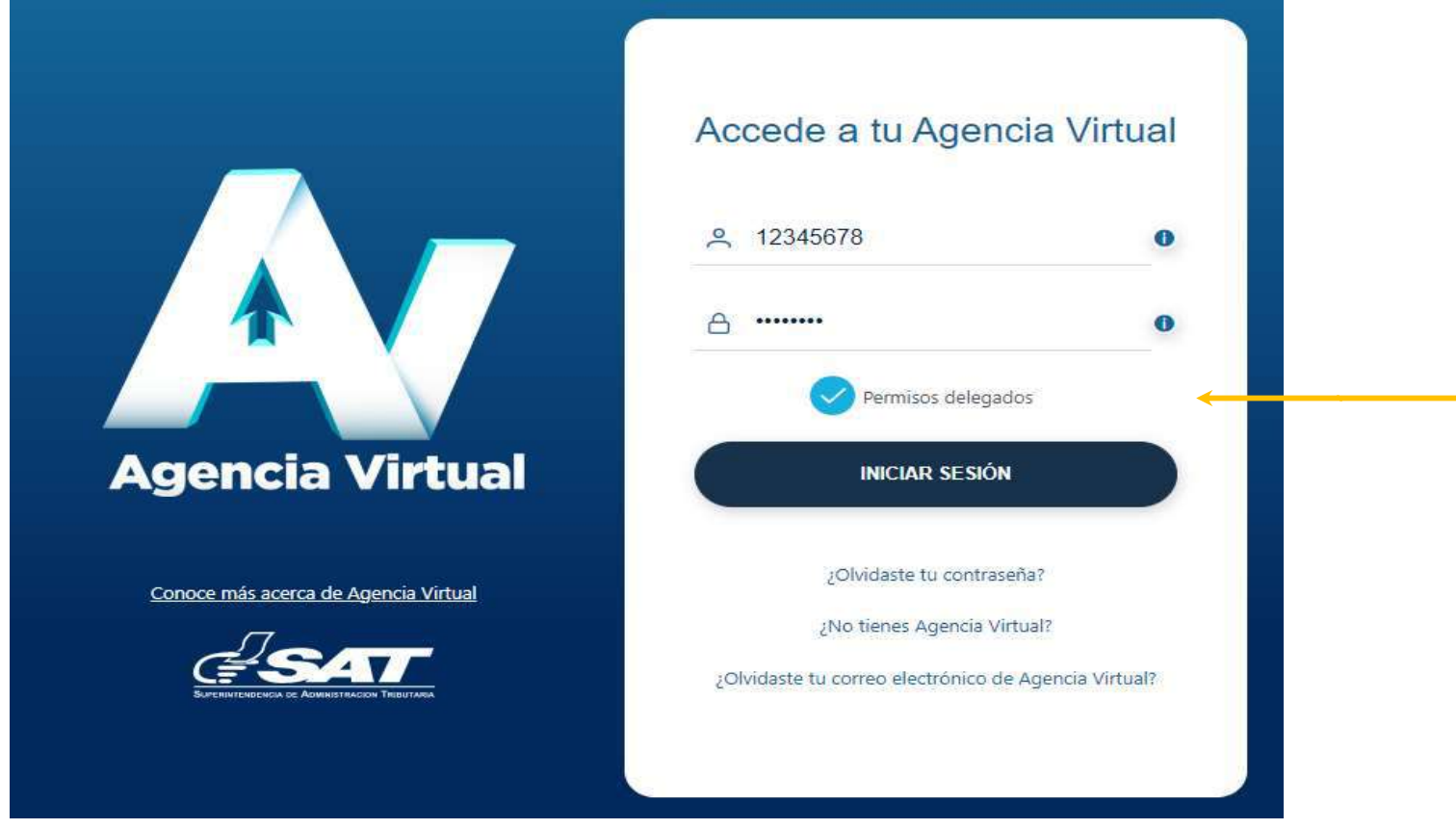

El colaborador selecciona el NIT del contribuyente titular, el sistema muestra en la pantalla los datos de los contribuyentes quienes le han delegado permisos o bien puede seleccionar la opción ver todos los titulares.

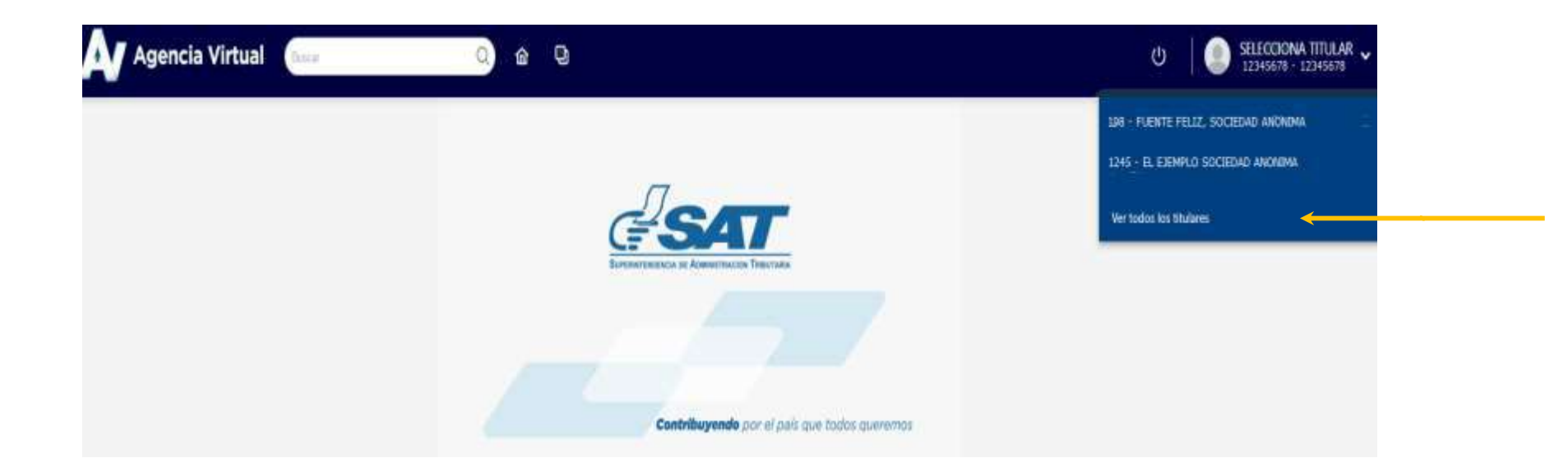

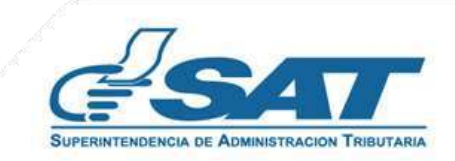

El sistema muestra el detalle de Titulares, el colaborador selecciona el NIT del **Titular** 

#### **Titulares**

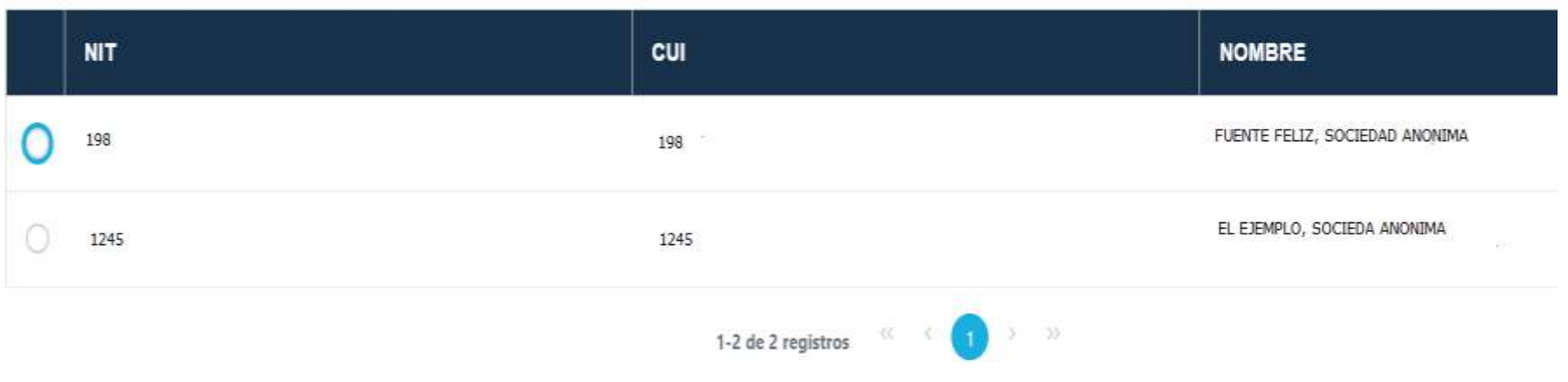

El sistema muestra menú Aplicaciones, el usuario selecciona la opción Retenciones Web.

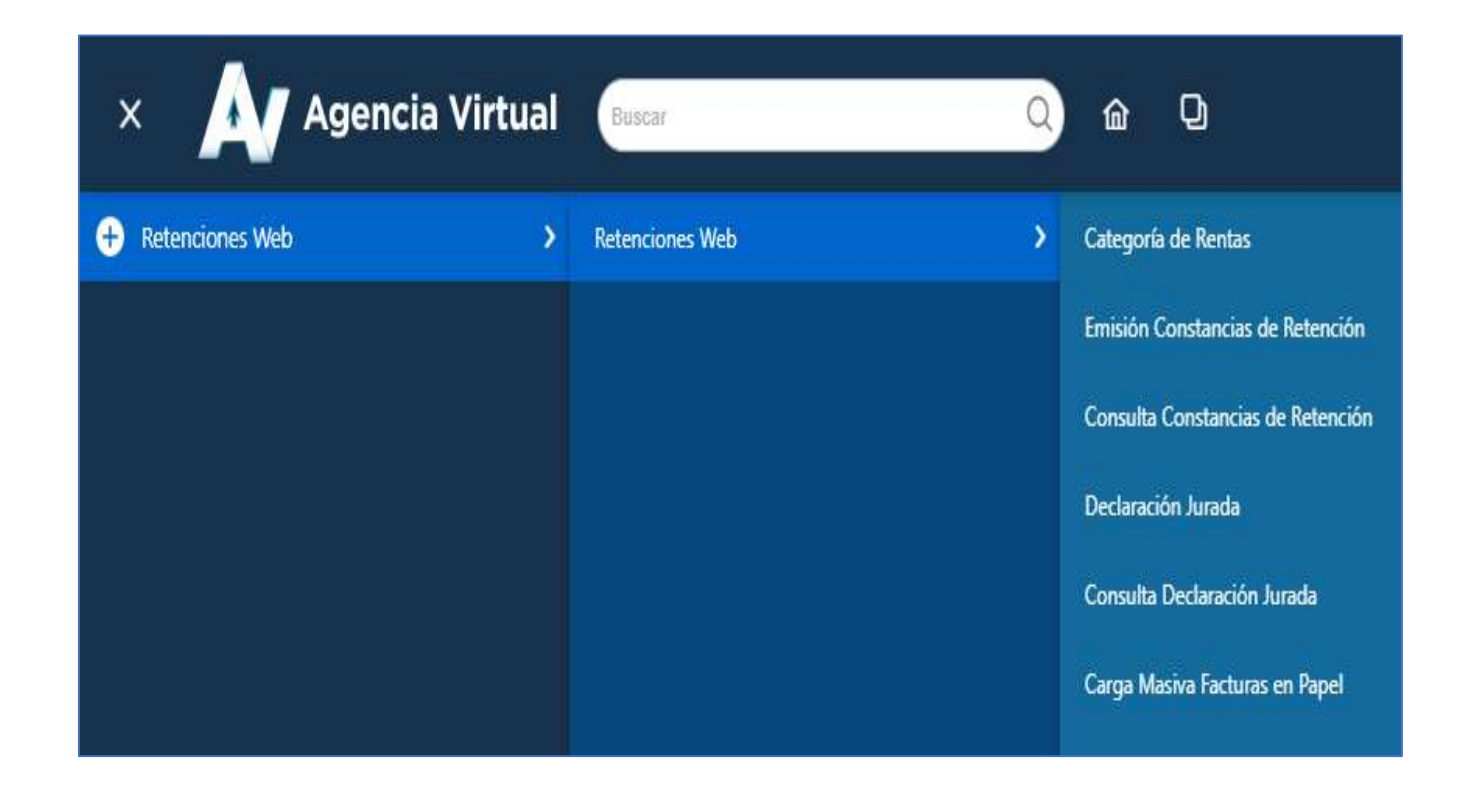

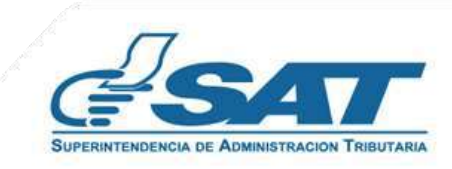

#### **2.2 Remover Permiso Colaborador**

El sistema muestra la opción "Remover Permiso delegados" por Colaborador o por Usuario".

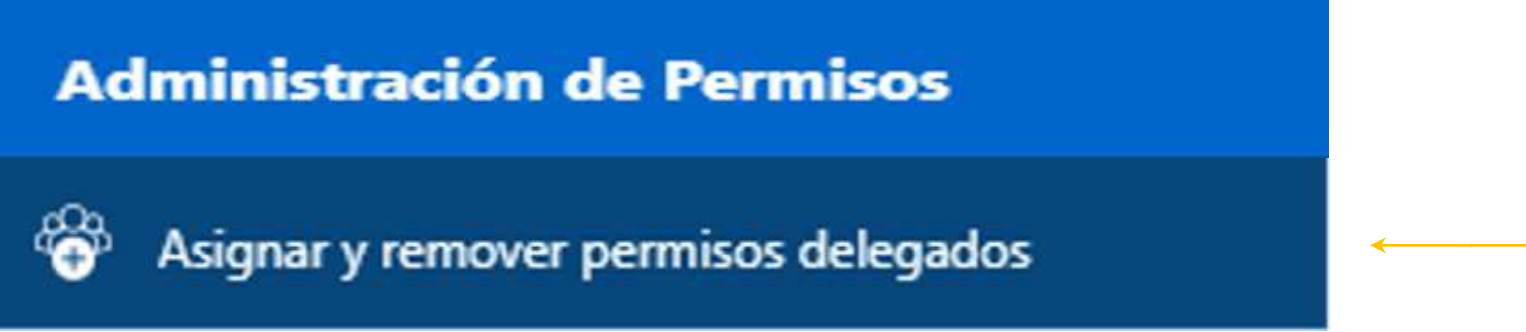

Al seleccionar la opción "Asignar y remover permiso delegados", por colaborador, se despliega una lista con nombres de usuarios y permisos activos.

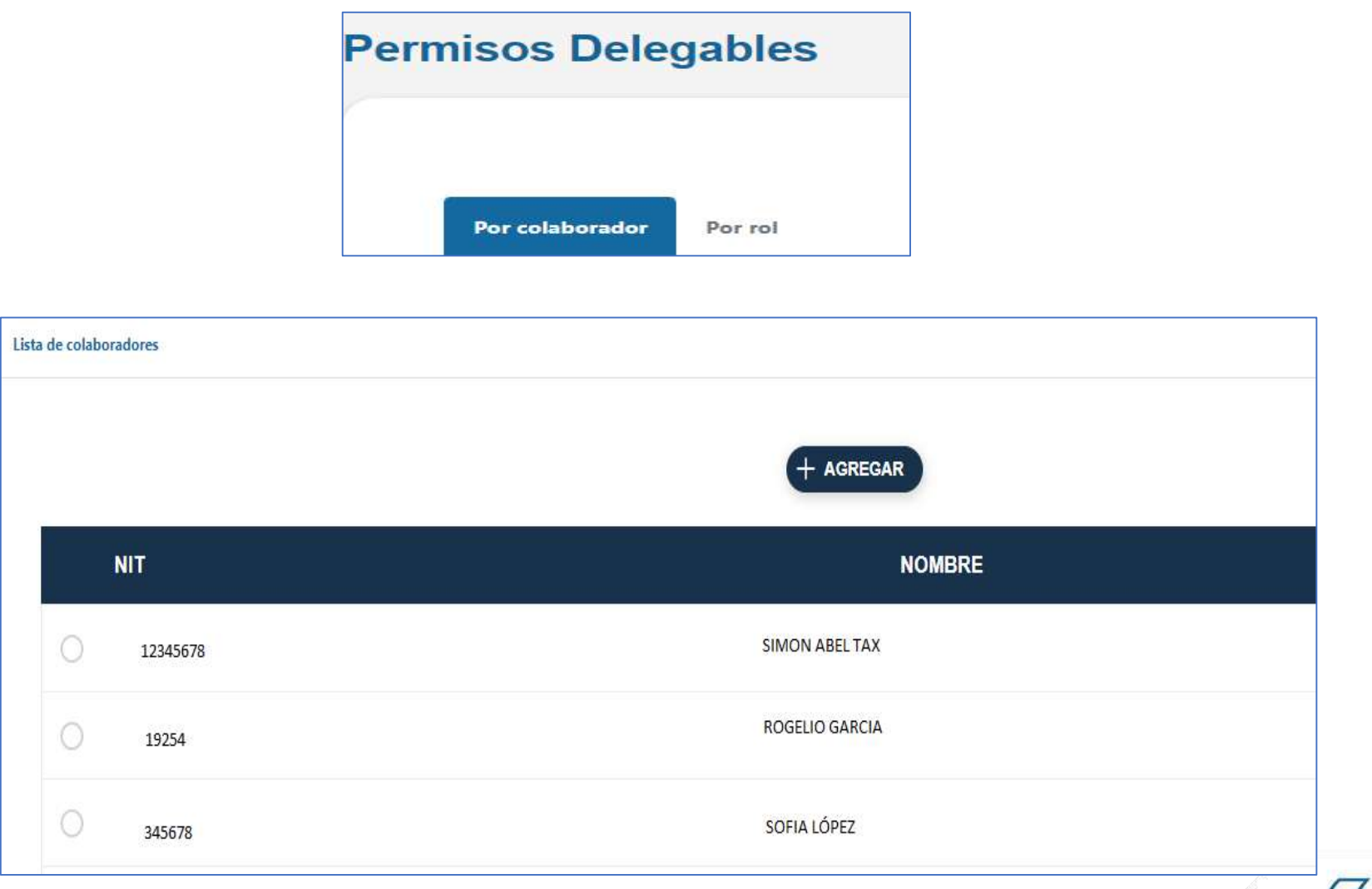

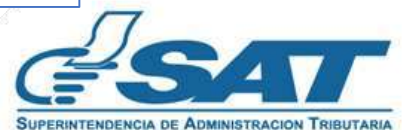

Si se desea remover un permiso, debe presionar el botón  $\bullet$ , el sistema muestra el listado de roles asignados, remueve el permiso presionando el  $botón$   $\bullet$ .

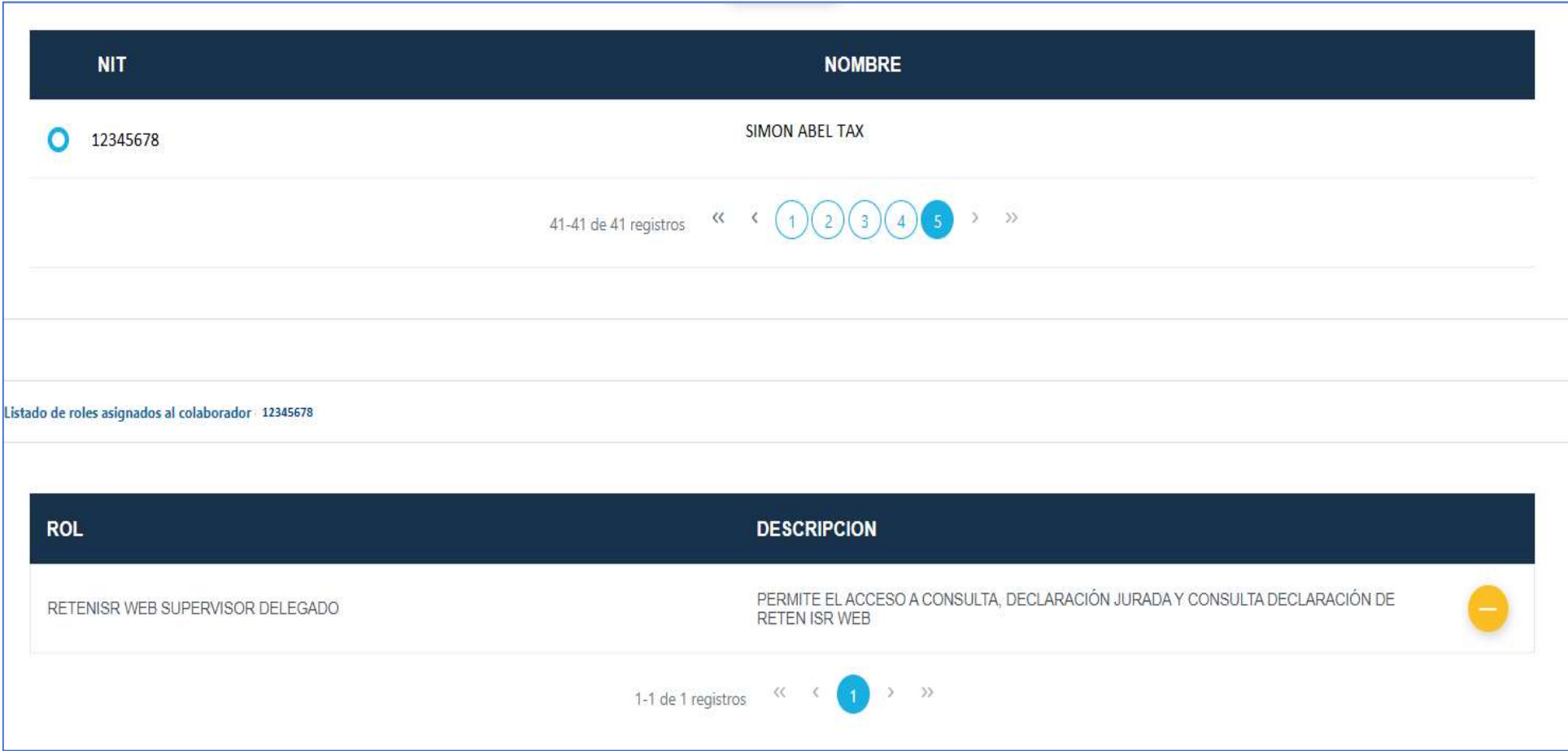

Al seleccionar el botón para remover permiso muestra el mensaje "Esta seguro de remover este permiso" si deseas remover el permiso presiona el botón **SI**.

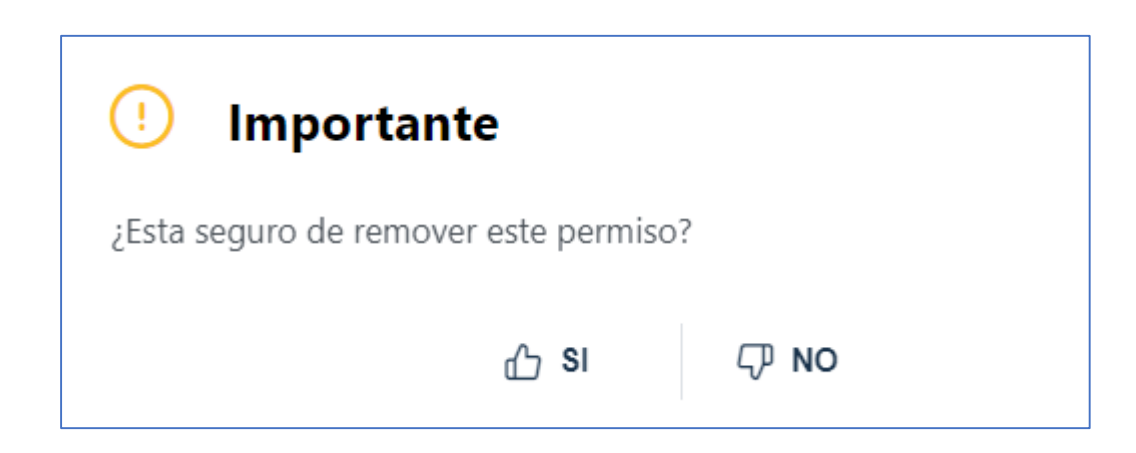

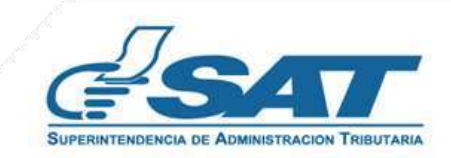

**Contribuyendo** por el país que todos queremos

#### **2.3 Remover Permiso Por Rol**

Al seleccionar la opción "Remover Permiso de Colaboración por Rol, muestra una tabla de Permisos Delegables.

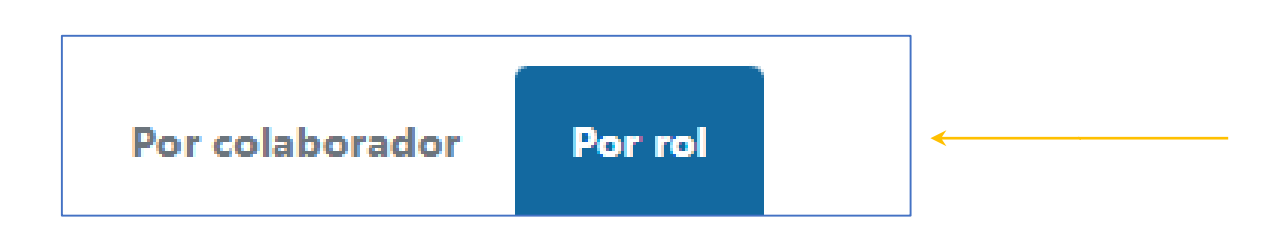

La tabla de Permisos Delegables muestra los permisos disponibles con un pagineo para ubicar quienes tienen ese perfil.

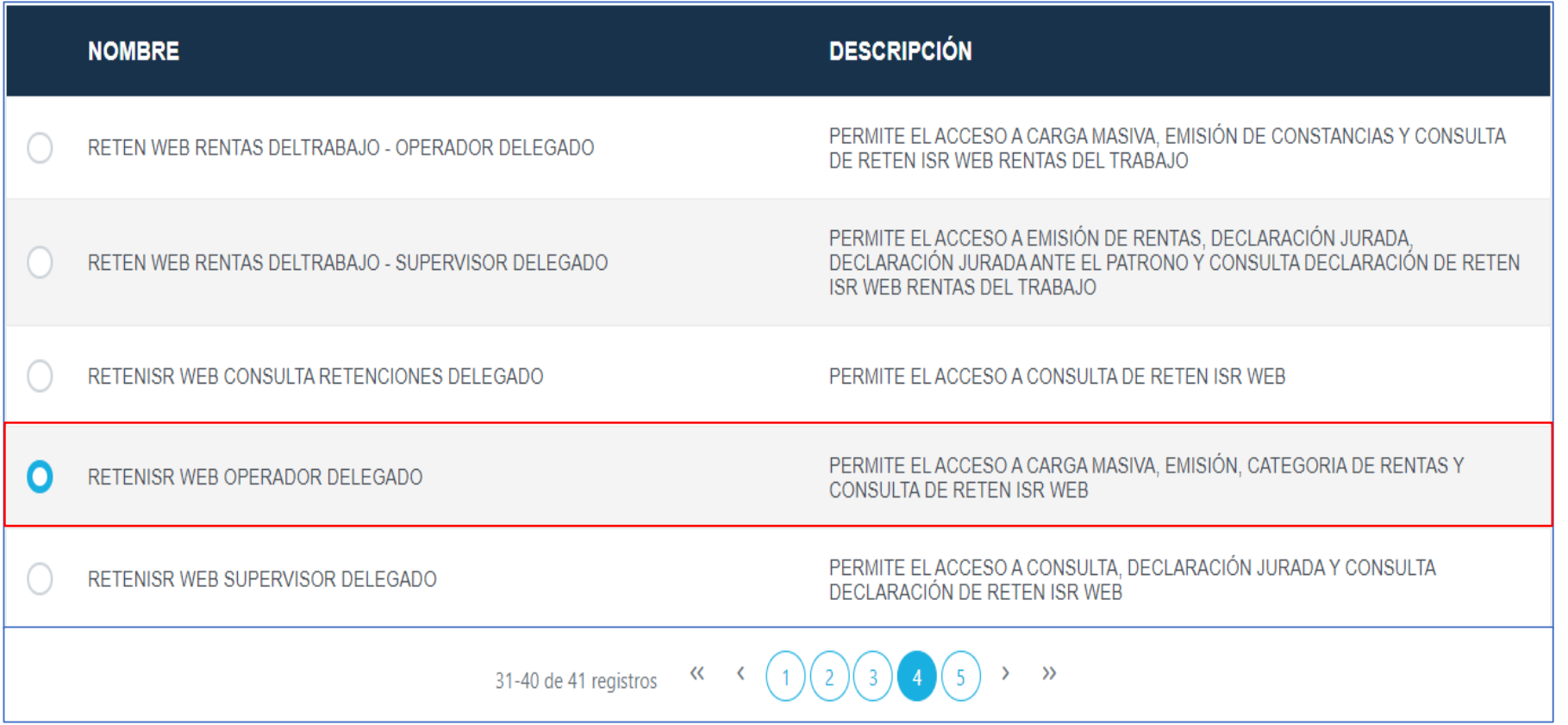

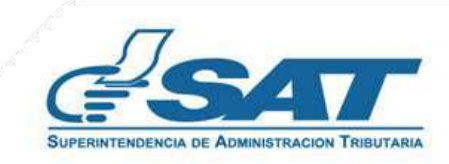

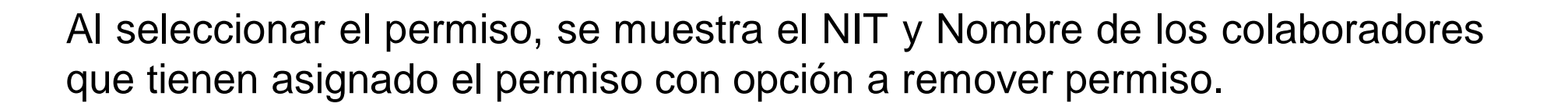

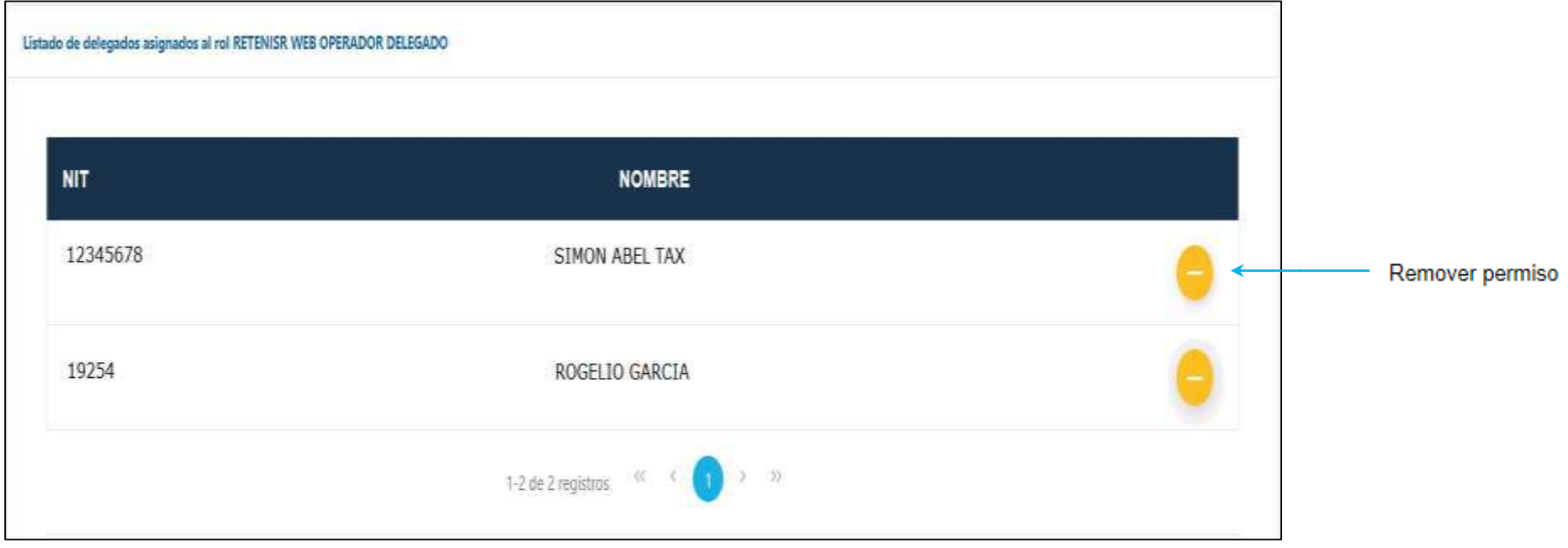

Al seleccionar el botón Remover permiso, muestra el mensaje "Está seguro de remover este permiso", si deseas remover el permiso presiona el botón **SI**.

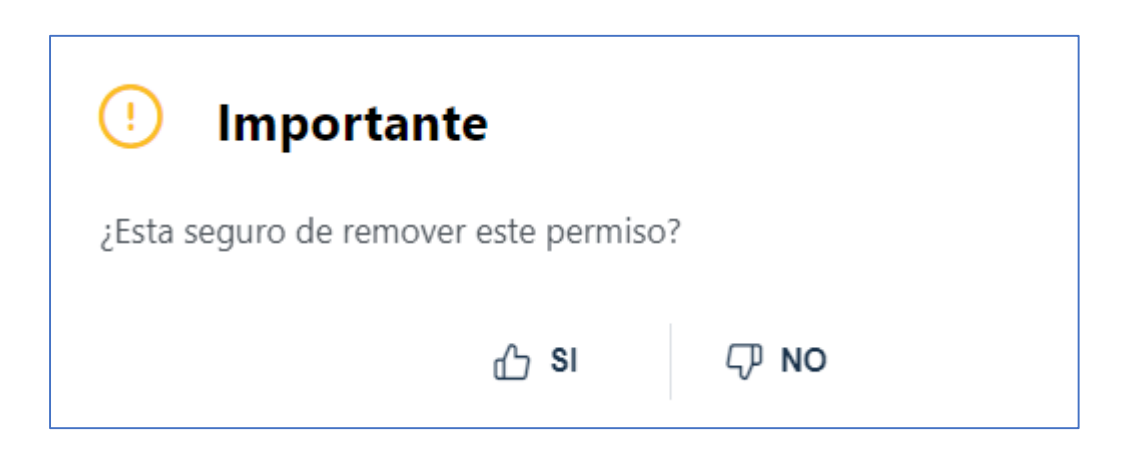

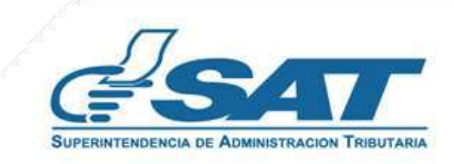

#### **2.4 Tipo de Permisos Retenciones WEB-ISR**

El sistema muestra las opciones de cada permiso para el Sistema Retenciones WEB-ISR, entre ellas:

- Consulta Retenciones Delegado
- Operador Delegado
- Supervisor Delegado

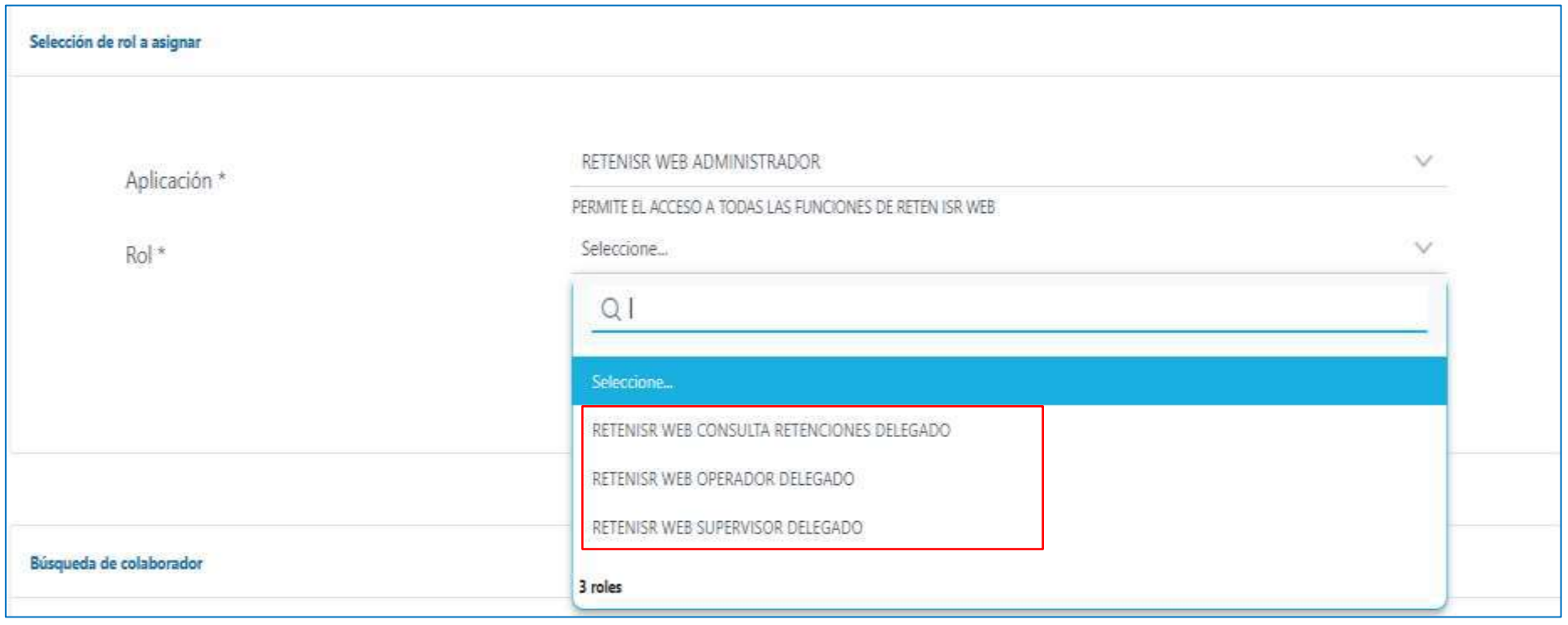

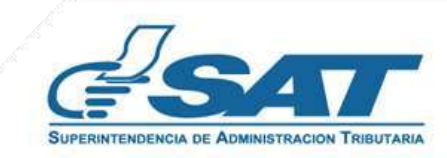

A continuación, se muestran los permisos y las opciones que cada uno tiene, visualizando en el sistema de la forma siguiente:

• Operador Delegado:

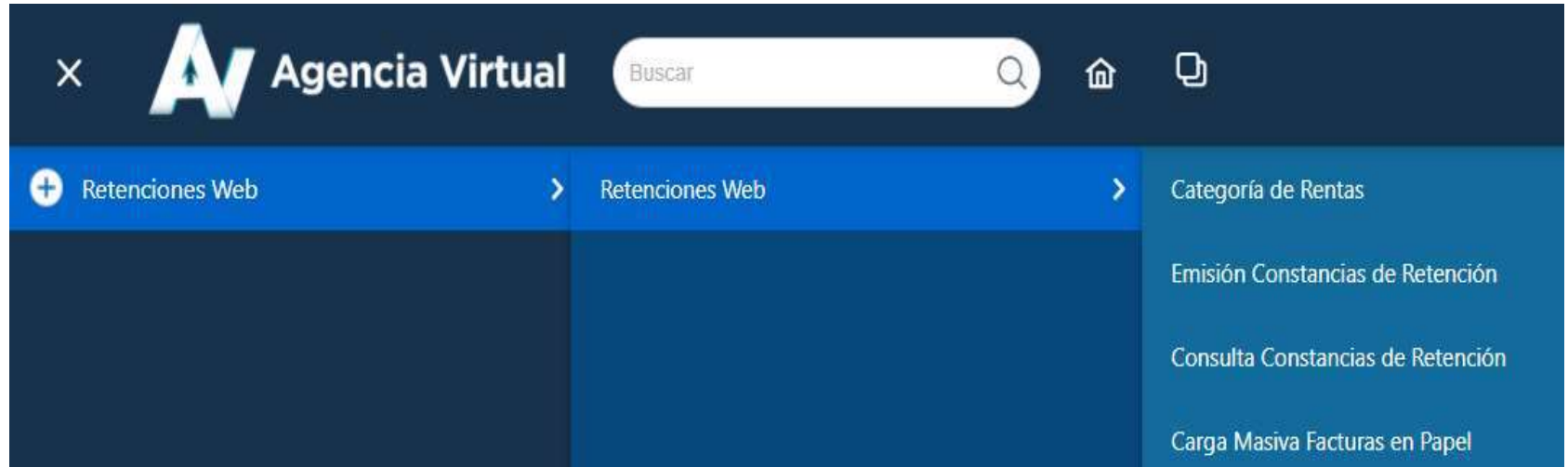

• Supervisor Delegado:

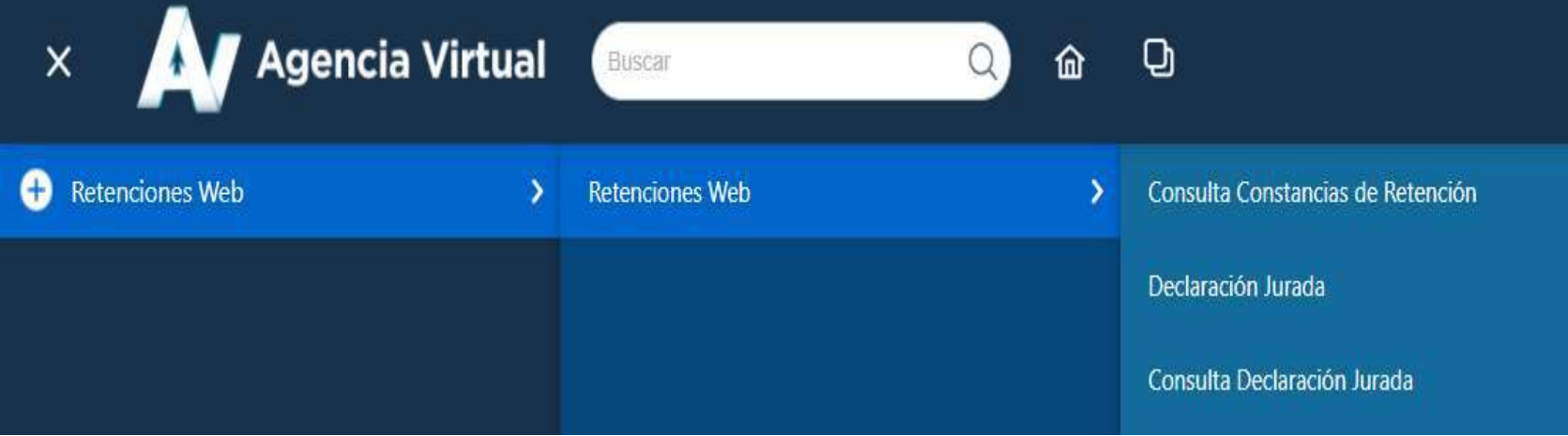

• Consulta Retenciones Delegado:

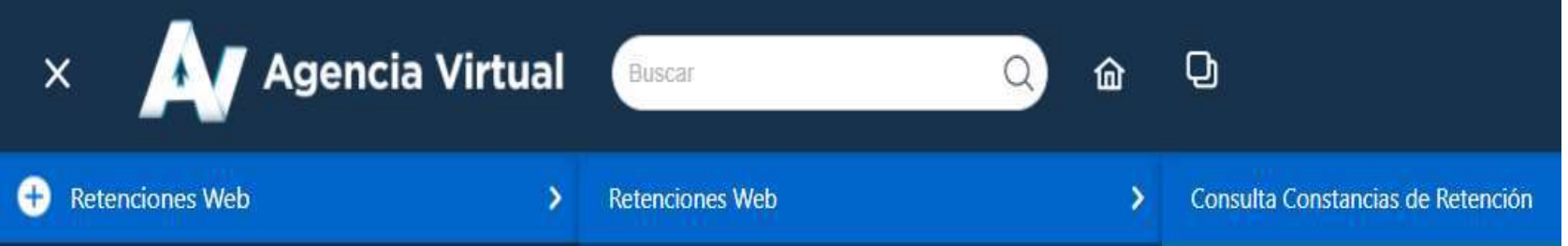

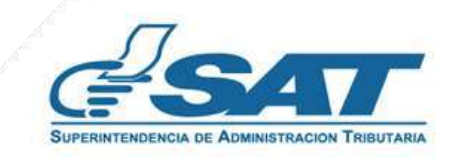

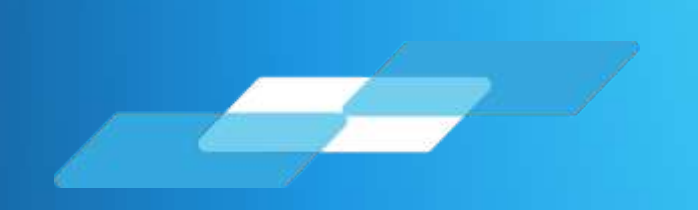

# MANUAL DEL USUARIO Permisos Delegables Sistema Retenciones WEB (Opcional Simplificado y Otras Rentas)

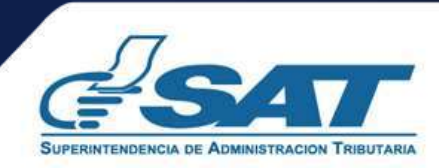

**Contribuyendo** por el país que todos queremos